# 西门子取证训练营远程考试手册

# **1.** 考前准备

 西门子取证训练营远程考试包含笔试考试和实操考试,考生需通过考试星平台进行笔试考试,通 过西门子远程考试平台完成实操考试。如因考生的电脑或网络等问题以及考生未仔细阅读《西门子取 证训练营远程考试手册》、未参加考前直播答疑和测试,导致考试无法顺利进行,西门子将不延长考 生的考试时间,并不再提供免费的考试机会。

#### **1.1** 所需设备

考生需自备带摄像头的电脑,且电脑操作系统为 Windows 7 或者 Windows 10,不能使用其它任 何系统 。考生需在考试之前测试好自备电脑的上网和摄像头功能正常。

#### **1.2** 所需软件

#### **1.2.1** 笔试考试所需软件

本次笔试远程考试使用考试星平台,考试星建议使用谷歌浏览器。

谷歌浏览器下载地址:https://www.google.cn/intl/zh-CN/chrome/

如果考生所用浏览器版本过低,会导致考试星平台无法正常使用。

### **1.2.2** 实操考试所需软件

 西门子取证训练营远程实操考试所需组态或编程软件由西门子在远程考试平台上安装提供,考生 无需自行安装该类软件。

### **1.3** 所需证件

 考生需在考试时准备好身份证并由本人独立完成笔试和实操考试。西门子将在考试平台启用身份 验证,一旦发现作弊和替考行为,将取消该课程账户的考试资格。

#### **1.4** 所需环境

考生应保证考试环境的安静,仅考生本人参与考试全过程。

### **1.5** 考前所需测试

为保证考生顺利进行西门子取证训练营远程考试,已报名参加该考试的考生应在西门子规定的时 间参加考前直播答疑及测试等工作。

### **2.** 笔试考试流程

 西门子取证训练营远程笔试考试时间为 1 小时。笔试考试流程分为"考试星登录"、"查看个人 信息"、"开启 Adobe Flash Player 和摄像头功能"、"身份验证"、"开始考试"、"提交考试" 六个主要步骤。

#### **2.1** 考试星登录

西门子取证训练营会于考生报名后为考生添加考试星账号,考生无需自行注册。

考试星登录链接地址,账号和初始密码将于考前一周通过短信和邮件通知考生。

 考生应于笔试考试开始前至少 15 分钟登录考试星平台。在考试星登录首页右侧输入账号和密码, 点击<登录>,登录后可查看到当前考试。

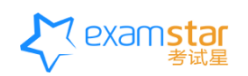

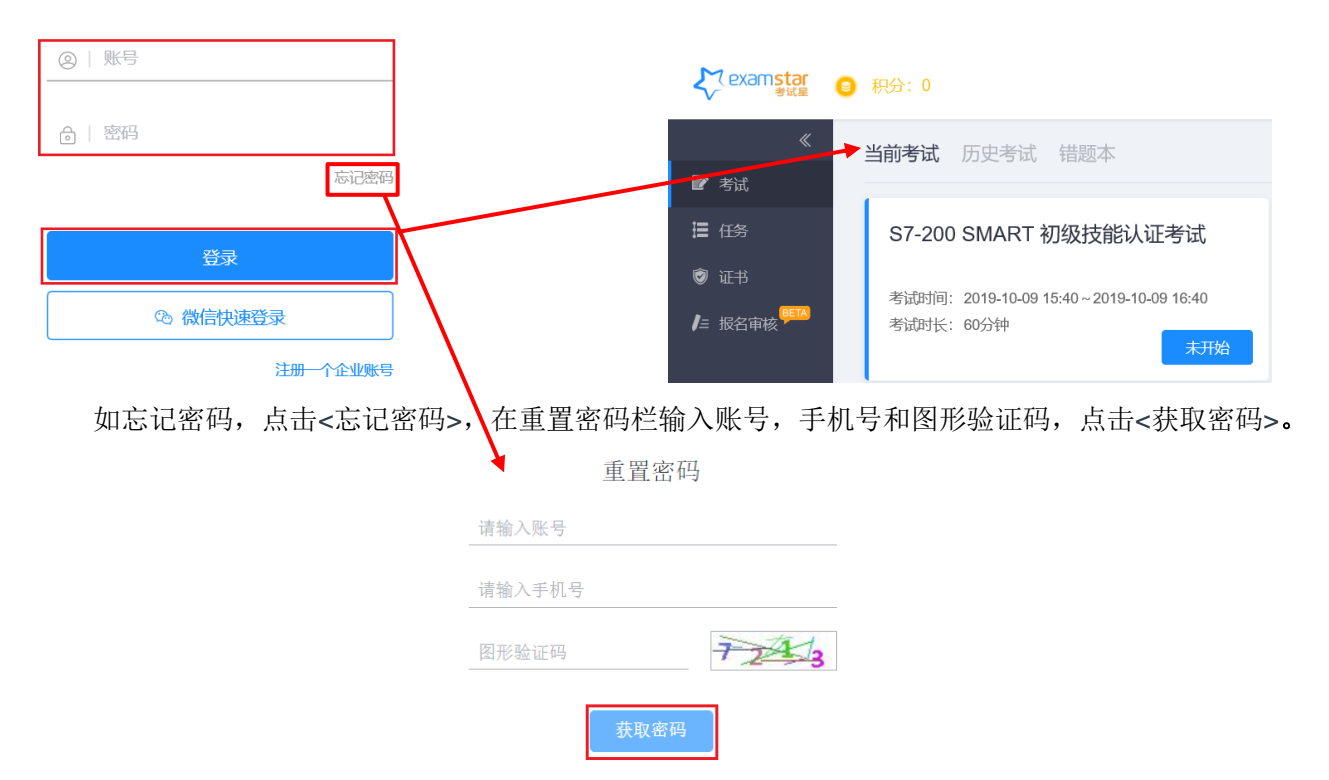

# **2.2** 查看个人信息

 考生需在西门子远程考试测试时和正式考试开始前,在考试星平台界面右上角通过点击向下的箭 头,点击并进入<个人信息>界面,确认账号、部门(即报名参加的考试类型)、姓名、性别等信息是 否正确。

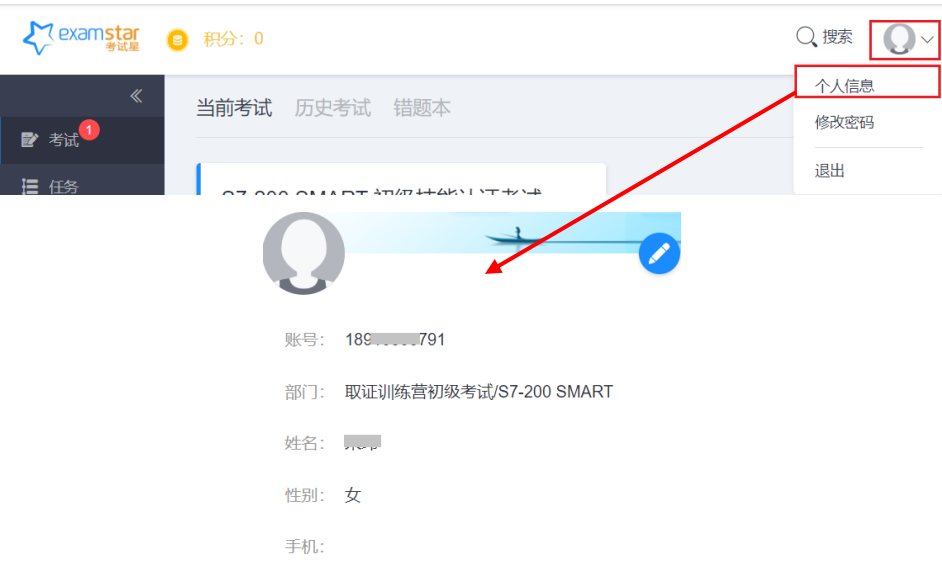

# **2.3** 开启 **Adobe Flash Player** 和摄像头功能

考试星身份验证和考试过程需运行 Adobe Flash Player 并使用摄像头功能。如考生所用电脑在该 过程中出现以下画面,请按照提示进行操作。

点击"点击即可启用 Adobe Flash Player"处的图标启用 Adobe Flash Player。

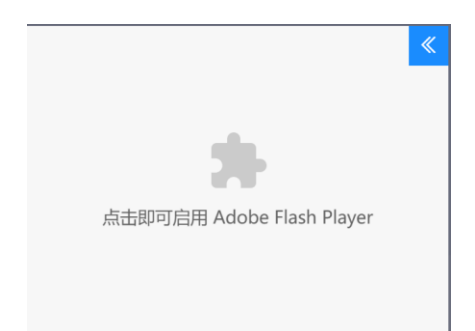

如果您的谷歌浏览器在以上所示的图中显示"Adobe Flash Player 已被屏蔽",则需按照下图所 示解锁 Adobe Flash Player。点击浏览器右上角有红色警告的图标,点击<管理>

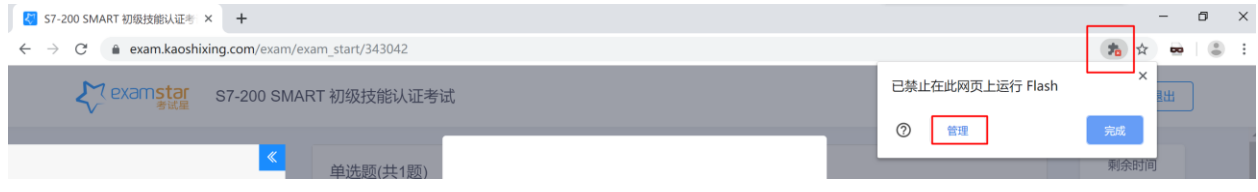

# 然后,在出现的界面中开启如下图所示对应的功能。

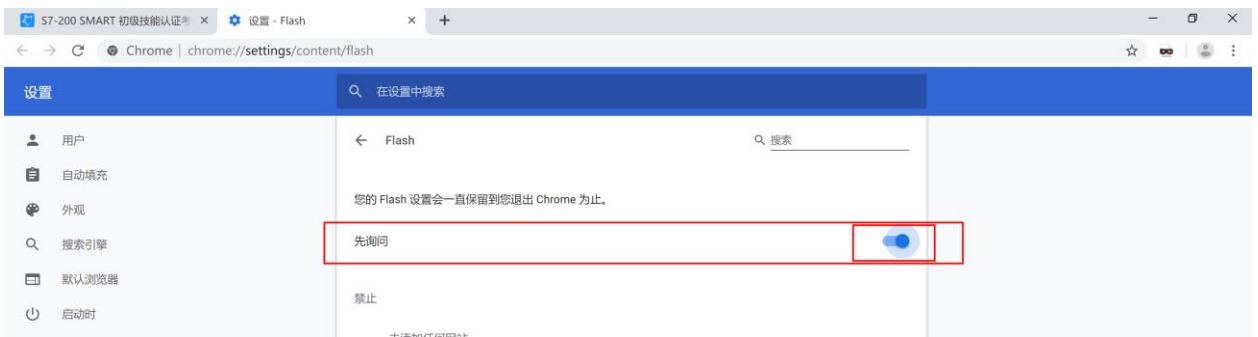

在弹出的对话框中点击<允许 >运行 Adobe Flash Player。

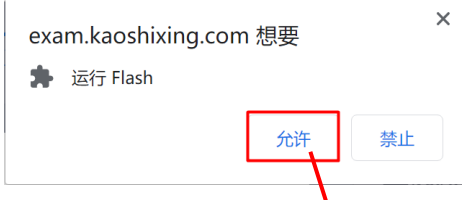

之后在"Adobe Flash Player 设置"界面中点击三角形图标,然后点击<允许>开启摄像头。

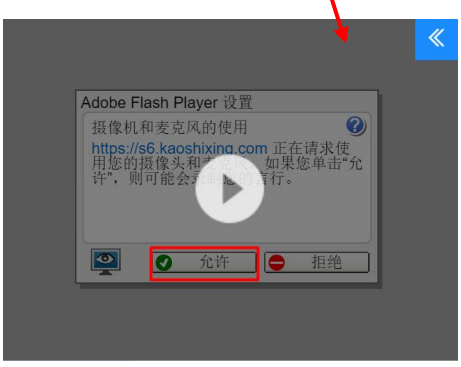

 为保证考试的公平公正,西门子取证训练营初级技能认证远程考试启用了身份验证。考生登录考 试星平台后于考试开始前 15 分钟开始身份验证。考前 15 分钟, 在当前考试界面点击<开始>, 进入 "考试说明"界面,在此界面点击<开始>将进行"身份验证"。

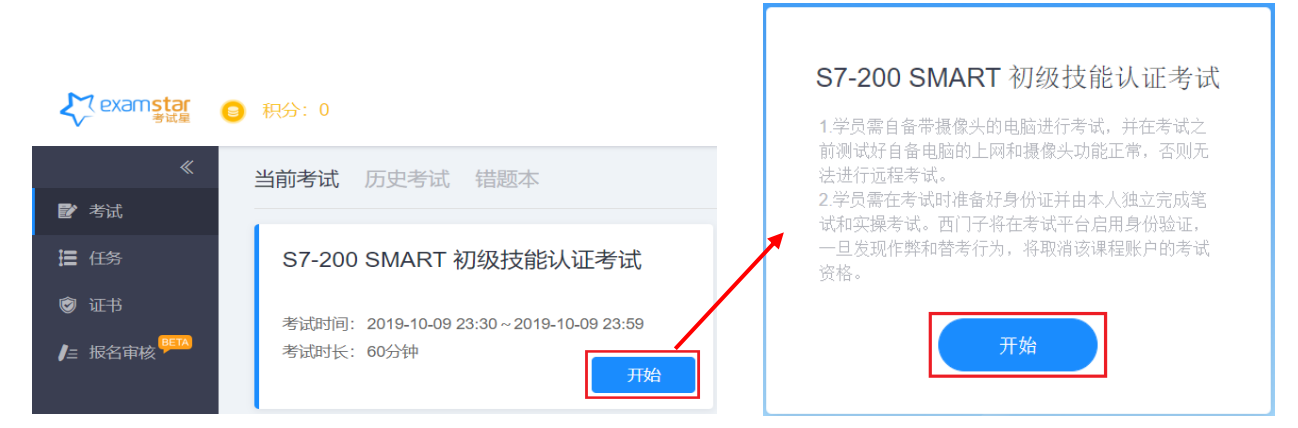

进入"身份验证"界面,考生输入"身份证号","真实姓名",点击<下一步>进行照片采集。 进入照片采集界面后,点击图中所示的三角形图标,然后点击<允许>,最后点击<拍照>,拍照完成后 点击<下一步>。如果考生的电脑未启用 Adobe Flash Player, 则考生需要先按照章节 2.3 的步骤使能 并运行 Adobe Flash Player 后才可按以上步骤打开摄像头。

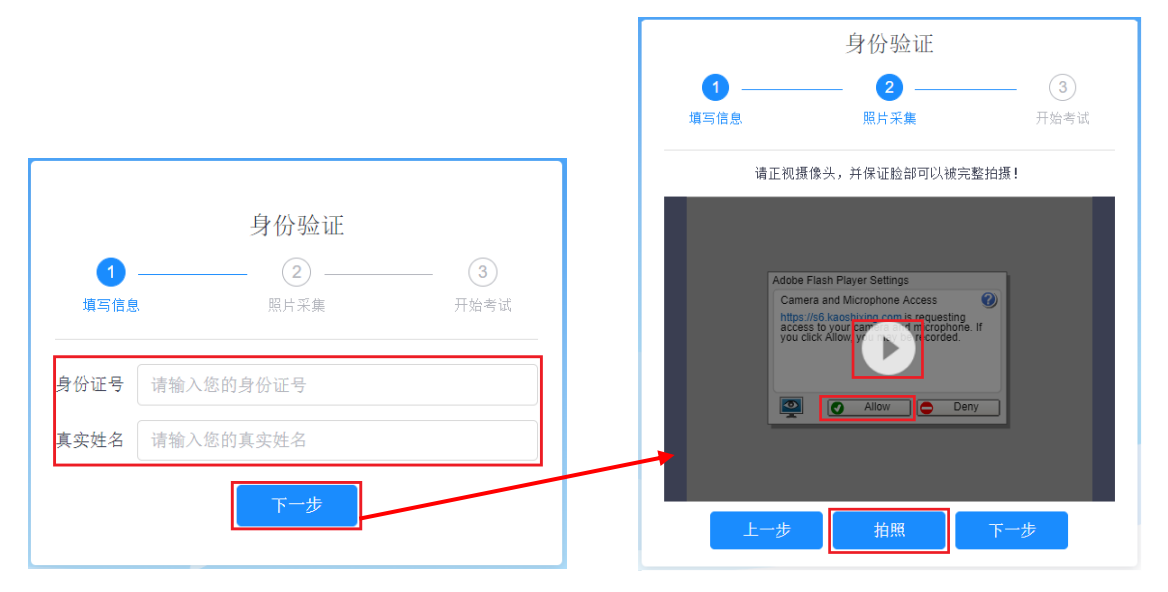

身份验证成功,提示"验证成功",点击<开始>。如果考试开始时间到,则可以进入考试。

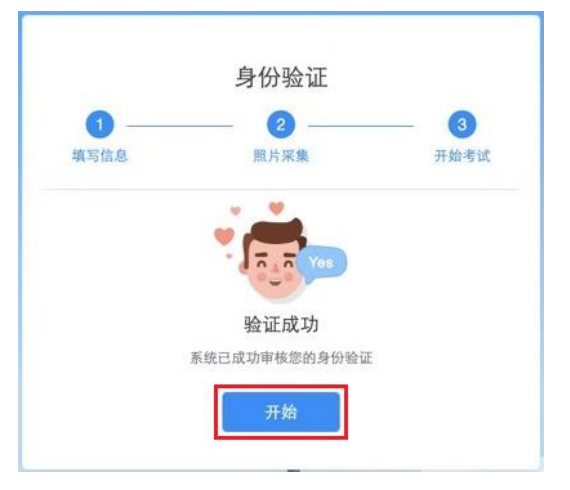

### **2.5** 开始考试

进入考试后,系统会提示有关本场考试的防切屏信息,并且需要开启摄像头。 点击<知道了>,然 后点击左侧"Adobe Flash Player 设置"界面中的三角形图标,最后点击<允许 >,打开摄像头后即可 进行考试答题。如果考生的电脑未启用 Adobe Flash Player, 则考生需要先按照章节 2.3 的步骤使能 并运行 Adobe Flash Player 后才可按以上步骤打开摄像头。

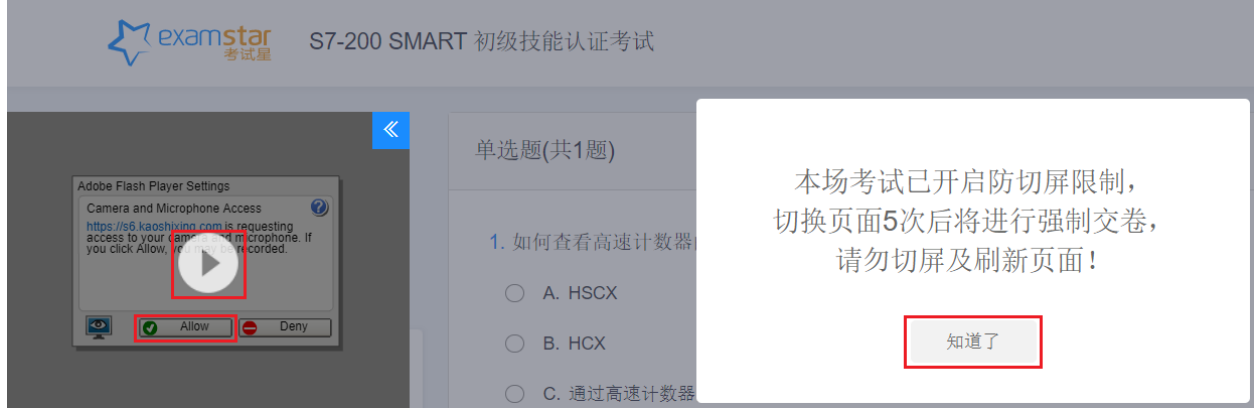

### **2.6** 提交考试

 考生应于规定的考试时间内完成并提交考试。在考试界面右侧显示了本场考试剩余时间。考生答 题完成后,点击右下角<提交 >可提交考试。

 注意:考生在考试过程中不能退出考试星全屏界面(不能最小化考试星界面)。退出考试星全屏 界面次数超过 10 次后考试星会自动交卷。

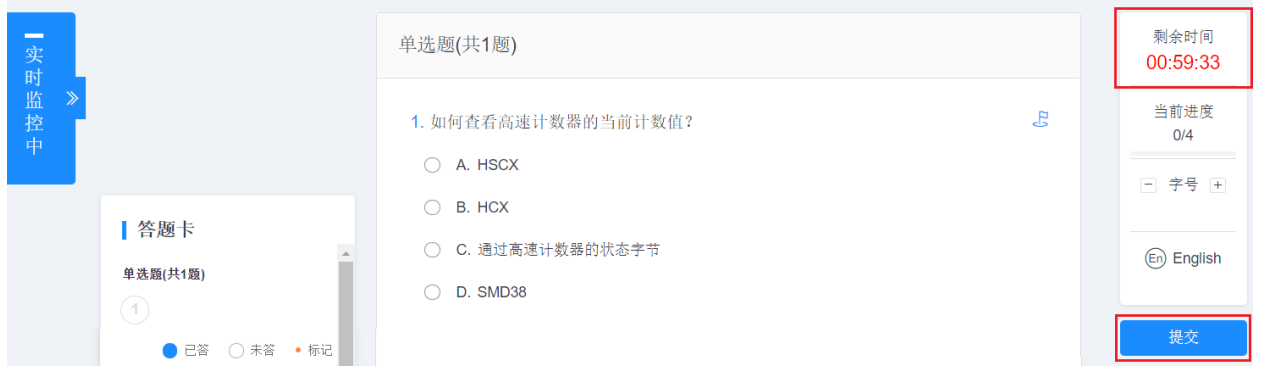

# **2.** 实操考试流程

 考生于笔试考试结束后 20 分钟内会收到西门子远程考试平台发出的邮件,内含登录 IP/用户名/密 码等信息。实操考试时间为 1 个小时,考生登录平台成功后即可开始实操考试。实操考试流程分为 "登录西门子远程考试平台"、"在西门子远程考试平台中答题"、"在西门子远程考试平台中上传 项目文件"共三个主要步骤。

 考生登录西门子远程考试平台后请勿关机或重启电脑,否则将导致无法通过原有 IP 地址再次连接 考试平台。

### **3.1** 登录西门子远程考试平台

使用电脑键盘同时按下【Win】(Windows图标键 H) +【R】键, 在打开的运行对话框中输入 mstsc.exe,然后敲回车键。

在打开"远程桌面连接"选项中,输入计算机 IP 地址,点击<连接>。

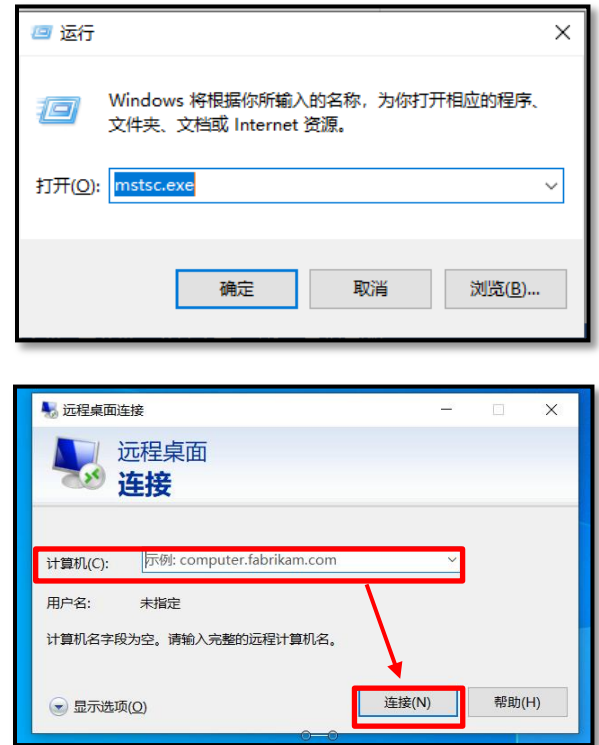

 在弹出窗口中输入用户名和密码,点击<确定>。然后在安全认证窗口中,点击<是>,进入西门子 远程考试平台。

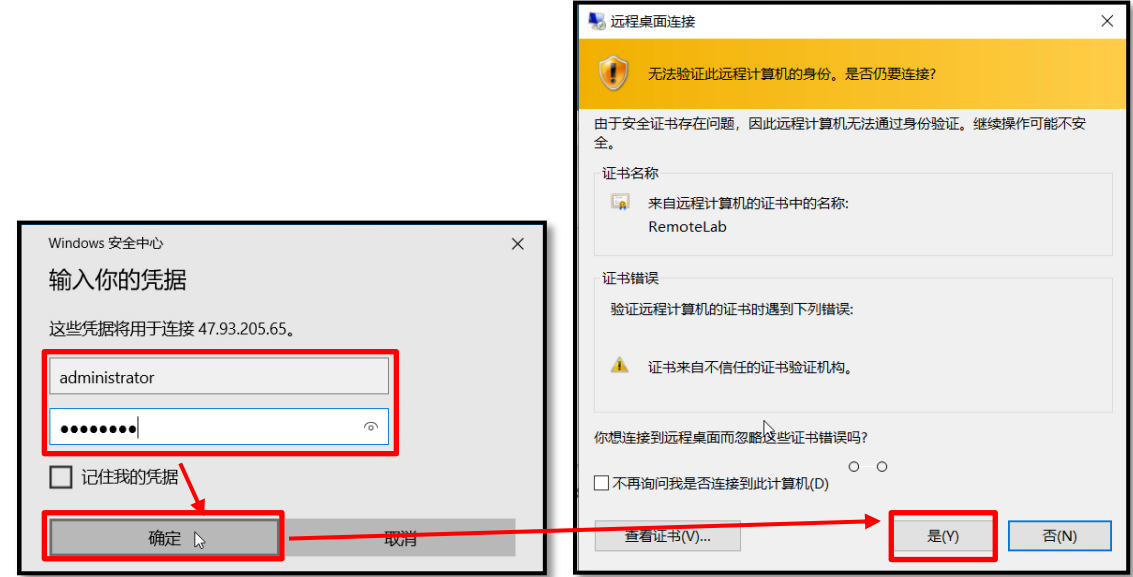

### **3.2** 在西门子远程考试平台中答题

连接到远程考试平台后,打开电脑桌面中的"考试助手",在弹出窗口中将看到"下载实操考试 试题"项,点击<实操考试试题>按钮下载试卷。

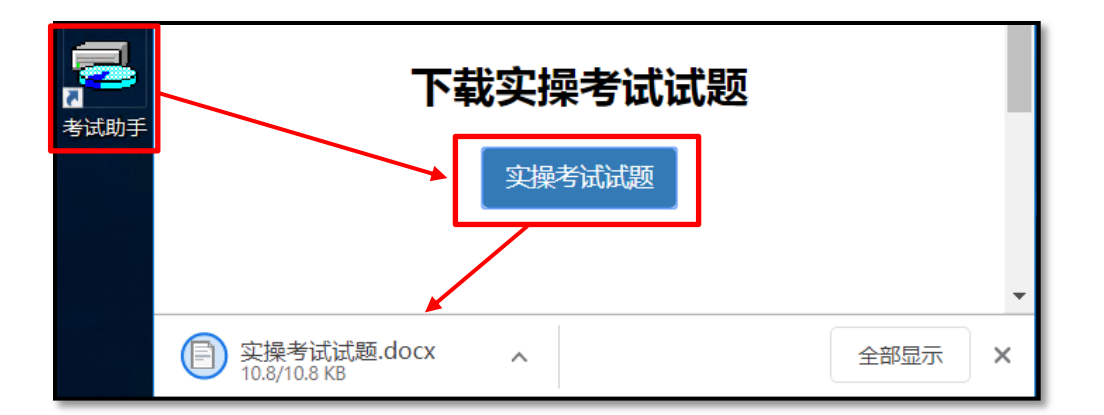

考生打开试卷,浏览考试题目,并在远程考试平台中完成考试项目。考试项目的创建和组态过程 为考试内容,本手册不提供截图。请务必选择易于记忆的项目存储路径,项目名称请使用考生姓名的 汉语拼音,例如考生姓名: 张三, 项目名称为: zhangsan 。

注意: WinCC和S7-1200的考试试题全部在一个项目中完成,也就是最后交卷的文件为一个项目, 不能是多个项目。S7-200 SMART 有两个项目,存储的项目名称通过数字后缀区分, 例如: zhangsan1, zhangsan2。

# **3.3** 在西门子远程考试平台中上传项目文件

 西门子远程考试平台为考生在实操考试时间结束后另外预留了 15 分钟上传实操项目文件。实操考 试结束后 15 分钟,平台将会强制关闭。如未在该时间内按规定上传项目,则视为未完成考试,西门 子将不再提供免费的考试机会。

# **3.3.1 WinCC** 初级训练营实操考试项目上传

 项目完成后,取消激活 WinCC 运行系统,并完全退出 WinCC 软件。打开电脑桌面上的 Project Duplicator 工具,进行项目复制。

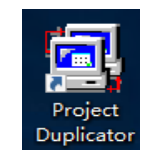

选择要复制的源项目(考生自己组态的项目),然后选择<另存为>。

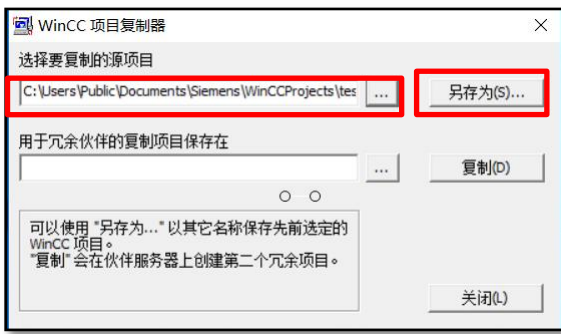

选择保存路径,建议选择 C 盘根目录,项目名称请继续使用考生自己姓名的汉语拼音。如果和之 前的项目文件重名,也可以在姓名汉语拼音后加数字,例如: zhangsan1

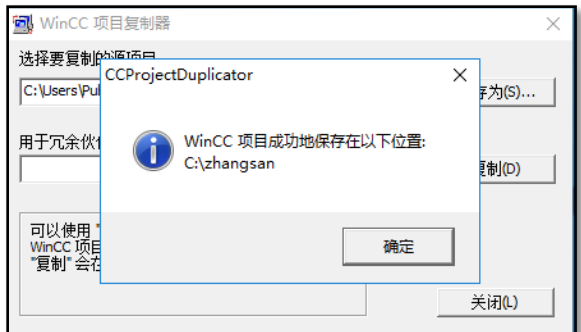

鼠标右键选中复制出来的项目文件夹,如下图选中菜单中的压缩选项,压缩成一个单个文件。

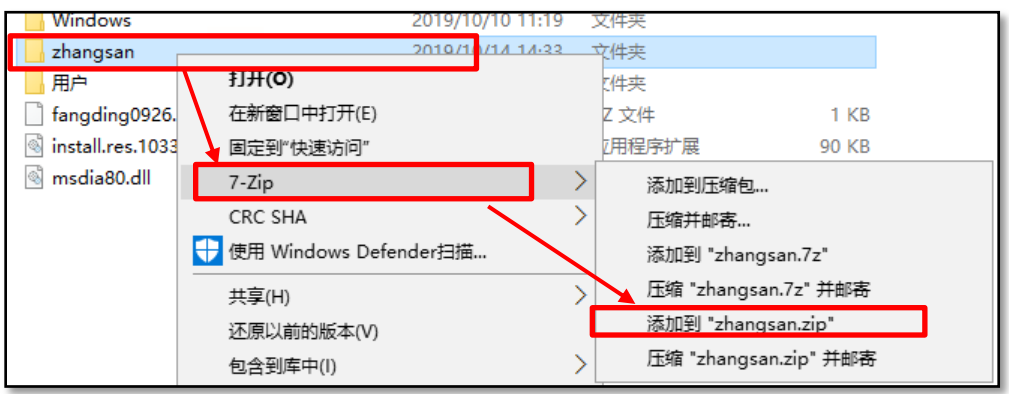

打开电脑桌面中的"考试助手",在弹出窗口中将看到"上传考试文件"项。点击<选择文件>按 钮选择需要上传的项目文件。

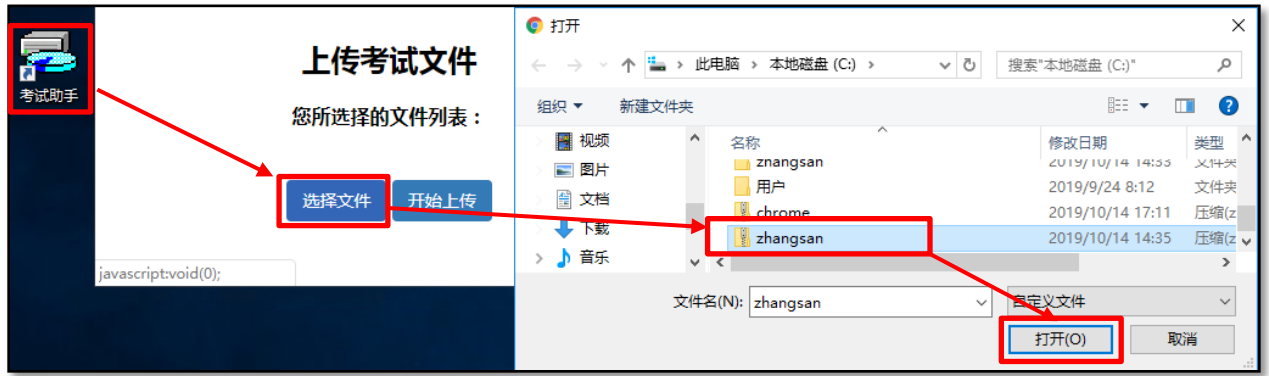

点击<开始上传>按钮开始上传,上传完成后会提示上传成功。

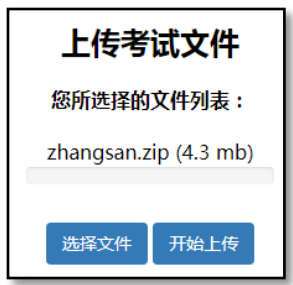

**3.3.2 S7-1200** 初级训练营实操考试项目上传

项目完成后,将项目进行归档操作。选择归档目标路径后,点击<归档>按钮实现归档操作,建 议将项目归档到桌面。

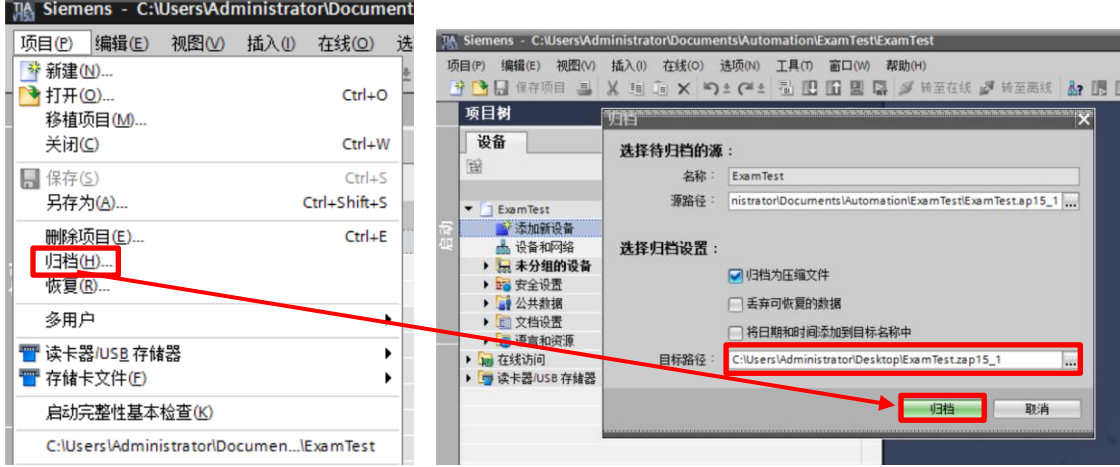

打开电脑桌面中的"考试助手",在弹出窗口中将看到"上传考试文件"项。点击<选择文件>按 钮选择需要上传的项目文件。

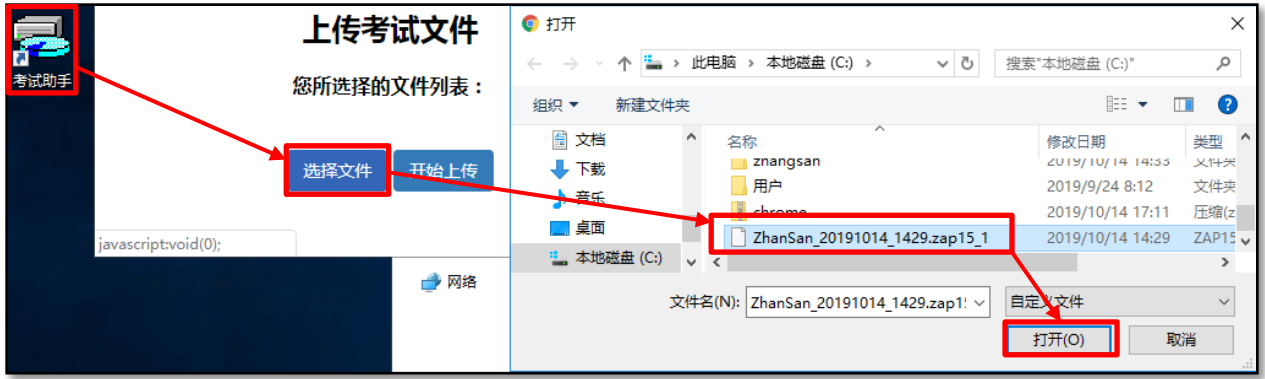

点击<开始上传>按钮开始上传,上传完成后会提示上传成功。

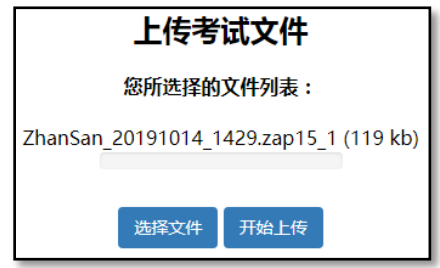

# **3.3.3 S7-200 SMART** 初级训练营实操考试项目上传

项目完成后,点击<保存>,保存项目到桌面。

打开电脑桌面中的"考试助手",在弹出窗口中将看到"上传考试文件"项。点击<选择文件>按 钮选择需要上传的项目文件。由于S7-200 SMART有两个项目,因此按照该步骤分别上传两次。

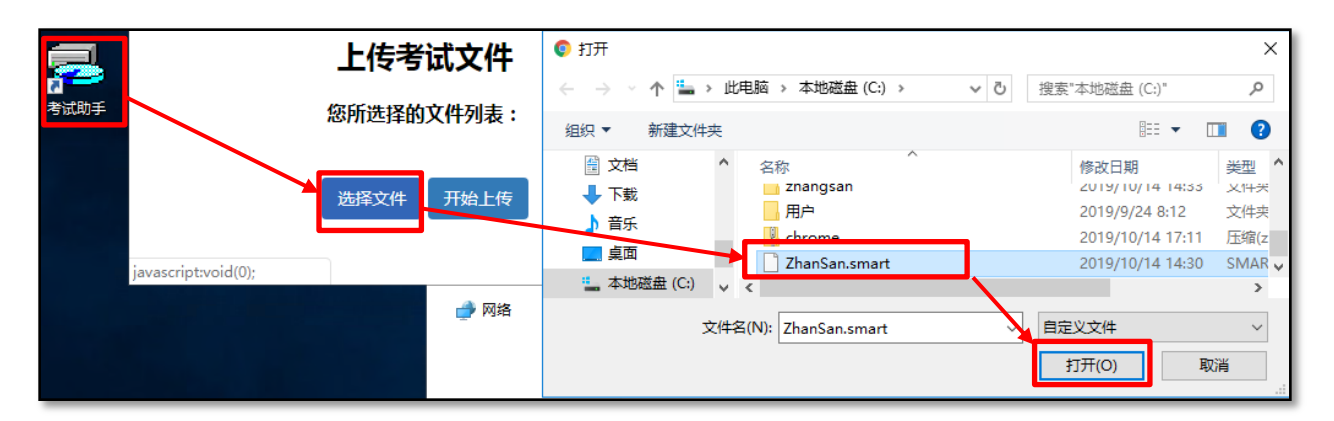

点击<开始上传>按钮开始上传,上传完成后会提示上传成功。

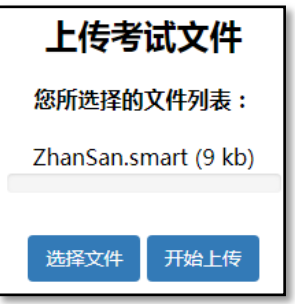